# Numark<br>iDJ3

- ] **QUICKSTART GUIDE**   $ENGLISH ( 1 – 3 )$
- ] **GUÍA DE INICIO RÁPIDO**  ESPAÑOL ( $4-6$ )
- ] **GUIDE D'UTILISATION RAPIDE**  FRANÇAIS ( $7 - 9$ )
- ] **GUIDA RAPIDA**  ITALIANO ( 10 – 12 )
- **F** KURZANLEITUNG DEUTSCH ( 13 – 15 )

# **BOX CONTENTS**

- $iD.13$
- Software CD
- Quickstart Guide
- Safety & Warranty Information Booklet

## **REGISTRATION**

Please go to **http://www.numark.com** to register your iDJ3. Registering your product ensures that we can keep you up-to-date with any new product developments and provide you with world-class technical support, should you run into any problems.

#### **SETUP**

#### **PC**

#### **Before you can begin using the iDJ3 with your computer, you must install the necessary drivers onto your computer:**

- 1. Please insert the included installation disc into your computer's CD-ROM drive. DO NOT CONNECT THE iDJ3 **VET!**
- 2. Open the CD to view its contents.<br>3. Open the folder titled "1. Drivers
- 3. Open the folder titled "**1. Drivers – INSTALL THIS FIRST**."
- 4. Double-click the file that matches your computer's operating system (32-bit Windows or 64-bit Windows).
- 5. Select your preferred language.
- 6. Click on **Install the driver**.
- 7. Read the User Agreement, select **I accept the agreement**, then click **Install**.
- 8. The installation procedure will begin. Please follow the on-screen instructions.<br>9. Once the installation has completed, you will need to restart your computer to
- 9. Once the installation has completed, you will need to restart your computer to use the software. Click **Reboot Now** or **Reboot Later**.

#### **Before getting started, install the Cross software:**

- 1. Insert the included software CD into your computer's CD/DVD drive.
- 2. Open the contents of the CD and double-click "**Install Cross – iDJ3 #.exe**" to begin the software installation. (**Note:** instead of "#," the file name will have the software version number).
- 3. Follow the on-screen instructions.

#### **To start using iDJ3:**

- 1. Connect iDJ3 to an available USB port on your computer. (If possible, use a USB port on the rear panel of your computer.)
- 2. Open Cross by double-clicking the icon on your computer's Desktop (if you created a Desktop shortcut) or by going to **Start All Programs MixVibes Cross**.

**For more information on how to use Cross, see the manual on the CD:** Go to **Start All Programs MixVibes Cross**. The manual will be a ".pdf" document in the language in which you chose to install the software.

## **MAC**

**Before you can begin using the iDJ3 with your computer, you must install the necessary drivers onto your computer:**

- 1. Please insert the included installation disc into your computer's CD-ROM drive. DO NOT CONNECT THE iDJ3 YET!
- 2. Open the CD to view its contents.
- 3. Open the folder titled "**1. Drivers – INSTALL THIS FIRST**."
- 4. Double-click the file that matches your computer's operating system (Mac).
- 5. Please double-click **Install iDJ3** to begin the installation procedure.
- 6. You will see the screen on the left appear. Click **Continue**.
- 7. Select your hard-drive as a destination for the driver installation and click **Continue**.
- 8. Click on **Install** to begin the installation.
- 9. Enter your password and click **OK**.
- 10. You will see a warning that you will have to restart your computer once the installation is completed. To install the software, select **Continue Installation**.
- 11. Click **Restart** to restart your computer and complete the installation. Once your computer has restarted, please plug in the iDJ3.

#### **Before getting started, install the Cross software:**

- 1. Insert the included software CD into your computer's CD/DVD drive.
- 2. Open the contents of the CD and double-click "**Cross – iDJ3 #.dmg**" to begin the software installation. (**Note:** instead of "#," the file name will have the software version number).
- 3. Follow the on-screen instructions.

#### **To start using iDJ3:**

- 1. Connect iDJ3 to an available USB port on your computer. (If possible, use a USB port on the rear panel of your computer.)
- 2. Open Cross by double-clicking the icon on your computer's Desktop (if you created a Desktop shortcut) or by going to **Applications MixVibes**.

**For more information on how to use Cross, see the manual on the CD:** Go to **Applications MixVibes**. The manual will be a ".pdf" document in the language in which you chose to install the software.

# **TOP PANEL FEATURES**

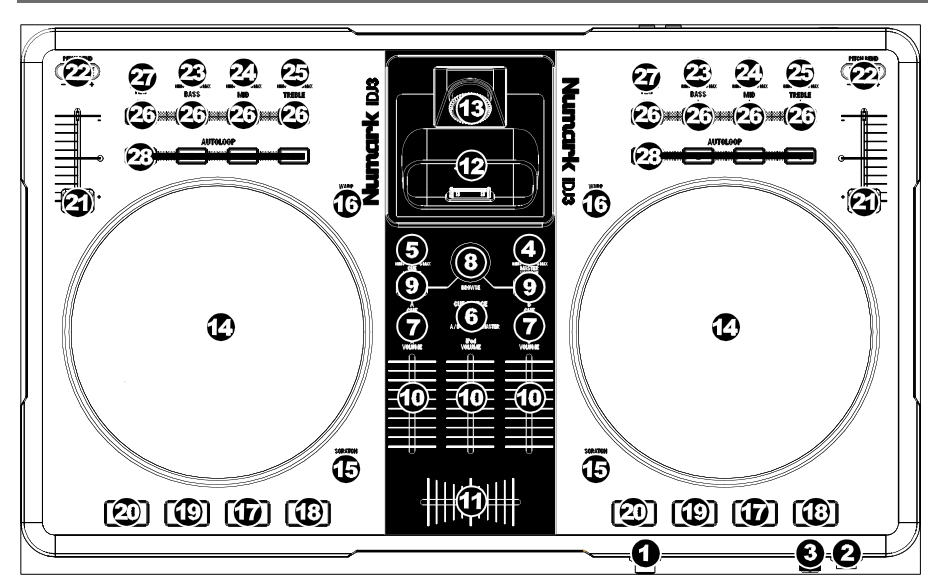

- 1. **HEADPHONES –** Connect your 1/4" headphones to this output for cueing and mix monitoring.
- 2. **MIC INPUT –** Connect a 1/4" microphone to this input.
- 3. **MIC GAIN –** Adjusts the audio level of the microphone signal.
- 4. **MASTER VOLUME –** Adjusts the output volume of the Program mix.
- 5. **CUE VOLUME –** Adjusts the audio level of the Cue channel.
- 6. **CUE SOURCE –** Selects the audio that is sent to the headphones. Switch it to "MASTER" to hear the Program mix. Switch it to "A/B" to hear Decks A and B in the Cue channel. Switch it to "iPod" to hear iPod.
- 7. **A/B CUE –** Sends pre-fader audio to the Cue Channel for headphone monitoring.
- 8. **BROWSE KNOB –** Turn this knob to scroll through lists of tracks and directories in the software. When a directory is selected, press the knob to enter it.
- 9. **LOAD A / LOAD B –** Press one of these buttons while a track is selected to assign it to Deck A or Deck B, respectively.
- 10. **CHANNEL FADER –** Adjusts the audio level on the corresponding channel.
- 11. **CROSSFADER –** Blends audio playing between Decks A and B. Sliding this to the left plays Deck A and sliding to the right plays Deck B.
- 12. **DOCK –** Connect your iPod here. Gently rock the iPod back and forth over the connector when attaching or removing it.
- 13. **DOCK ADJUSTER –** Turn this knob accordingly so your docked iPod rests against the support.
- 14. **JOG WHEEL –** When the deck is playing, the JOG WHEEL will bend the track's pitch. When the SCRATCH button is on, the JOG WHEEL will scratch the selected track. When the deck is not playing, rotating the JOG WHEEL will scan through the track.
- 15. **SCRATCH –** Turns Scratch Mode on or off. If Scratch Mode is on, the button will light up and the JOG WHEEL will scratch like a turntable when you spin it. The LED will light up to indicate Scratch Mode is on.
- 16. **WARP –** Toggles through the available pitch fader modes in the software.
- 17. **PLAY / PAUSE –** Starts or resumes playback if the Deck is paused. Pauses playback if the Deck is playing.
- 18. **STUTTER –** Press this button while the music is playing to jump back to the last set cue point, creating a "stutter" effect.
- 19. **CUE –** The CUE button will return and pause the track at the last set cue point. For temporary play of the cue point, you can hold down the CUE button. The track will play for as long as the button is held down and will return to the cue point once it has been released.

You can hold down CUE and PLAY / PAUSE simultaneously to start playback from the cue point. Release both buttons to allow playback to continue.

- 20. **SYNC –** Automatically matches the corresponding Deck's tempo with the other Deck's tempo.
- 21. **PITCH FADER –** Controls the track's playback speed. An LED next to the fader will light up when set at 0%.
- 22. **PITCH BEND ( + / – ) –** Press or hold down either of these buttons to temporarily adjust the track's playback speed. When released, the track playback will return to the speed designated by the PITCH FADER.
- 23. **CHANNEL BASS –** Adjusts the low (bass) frequencies of the corresponding channel.
- 24. **CHANNEL MID –** Adjusts the mid-range frequencies of the corresponding channel.
- 25. **CHANNEL TREBLE –** Adjusts the high (treble) frequencies of the corresponding channel.
- 26. **EQ KILL SWITCH –** Pressing down on these buttons removing that frequency band (BASS, MID, or TREBLE) from the music on that deck. The button will illuminate when the EQ kill feature is engaged. To disengage it, press the button again.
- 27. **REVERSE PLAY –** Reverses playback of the Deck. Press the button again to resume normal forward playback.
- 28. **AUTOLOOP –** Automatically creates a 1-, 2-, 4-, or 8-beat loop from the current location in the track.

**REAR PANEL FEA** 

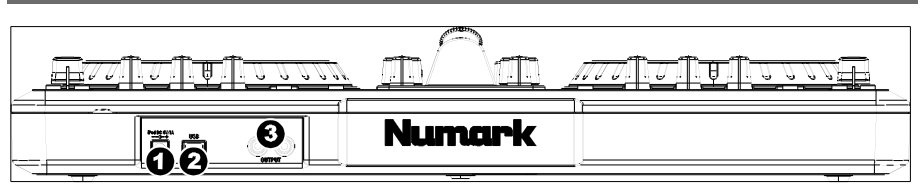

- 1. **CHARGE –** Connect an optional 6V-1A power adapter (not included) if you want to charge an iPod while using iDJ3.
- 2. **USB –** This USB connection sends and receives control information to/from a connected computer. When plugged into your computer, the unit will draw power from the USB connection.

**Note:** To hear the iPod's audio, iDJ3 must be connected to <sup>a</sup> computer via USB.

3. **MASTER OUTPUT (RCA) –** Use standard RCA cables to connect this output to a speaker or amplifier system. The level of this output is controlled by the MASTER VOLUME knob on the top panel.

# **CONTENIDO DE LA CAJA**

- iDJ3
- CD de software
- Guía de inicio rápido
- Folleto de información sobre la seguridad y la garantía

# **REGISTRO**

Visite **http://www.numark.com** y registre su iDJ3. El registro de su producto asegura que podamos mantenerle actualizado con los nuevos desarrollos de productos y brindarle apoyo técnico de categoría mundial en caso de que tenga algún problema.

#### **SETUP**

## **PC**

#### Antes de comenzar a usar la interfaz iDJ3 con su computadora, debe instalar en la misma los drivers necesarios:

- 1. Inserte el disco de instalación provisto en la lectora de CD-ROM de su computadora. ¡NO CONECTE LA iDJ3 TODAVÍA!
- 2. Abra el CD para ver su contenido.
- 3. Abra la carpeta llamada "**1. Drivers – INSTALL THIS FIRST**" (Drivers, instalarlos primero).
- 4. Haga doble clic en el archivo que corresponda al sistema operativo de la computadora (Windows de 32 bits o de 64 bits).
- 5. Seleccione su idioma preferido.
- 6. Haga clic en **Install the driver** (Instalar driver).
- 7. Lea el Acuerdo de Usuario, seleccione **I accept the agreement** (Acepto el acuerdo) y luego haga clic en Install (Instalar).
- 8. Comienza el procedimiento de instalación. Siga las instrucciones de la pantalla.
- 9. Una vez terminada la instalación, deberá reiniciar la computadora para usar el software. Haga clic en **Reboot Now** (Reiniciar ahora) o **Reboot Later** (Reiniciar más tarde).

#### **Antes de comenzar, instale el software Cross:**

- 1. Inserte el CD de software incluido en el lector de CD/DVD de la computadora.
- 2. Abra el contenido del CD y haga doble clic en "**Install Cross – iDJ3 #.exe**" para comenzar la instalación del software. (**Nota:** en lugar de "#," el nombre del archivo contendrá el número de versión de software).
- 3. Siga las instrucciones de la pantalla.

#### **Para comenzar a usar iDJ3:**

- 1. Conecte iDJ3 a un puerto USB disponible de la computadora. (Si es posible, use un puerto USB del panel trasero de la computadora.)
- 2. Abra Cross haciendo clic en el icono del escritorio de la computadora (si creó un acceso directo del escritorio) o entrando a **Start All Programs MixVibes Cross** (Inicio > Todos los programas > MixVibes > Cross).

Para más información acerca del uso de Cross, consulte el manual incluido en el CD: Vaya a Start ▶ All Programs ▶ **MixVibes Cross** (Inicio > Todos los programas > MixVibes > Cross). El manual es un documento ".pdf" en el idioma en el que eligió instalar el software.

# **MAC**

#### Antes de comenzar a usar la interfaz iDJ3 con su computadora, debe instalar en la misma los drivers necesarios:

- 1. Inserte el disco de instalación provisto en la lectora de CD-ROM de su computadora. ¡NO CONECTE LA iDJ3 TODAVÍA!
- 2. Abra el CD para ver su contenido.
- 3. Op Abra la carpeta llamada "**1. Drivers – INSTALL THIS FIRST**" (Drivers, instalarlos primero).
- 4. Haga doble clic en el archivo que corresponda al sistema operativo de la computadora (Mac).
- 5. Haga doble clic en **Install iDJ3** (Instalar iDJ3) para comenzar el procedimiento de instalación.
- 6. Verá aparecer la pantalla de la izquierda. Haga clic en **Continue** (Continuar).
- 7. Seleccione su disco duro como destino de instalación del driver y haga clic en **Continue**.
- 8. Haga clic en **Install** para comenzar la instalación.
- 9. Introduzca su contraseña y haga clic en **OK** (Aceptar).
- 10. Aparecerá una advertencia de que debe reiniciar la computadora una vez terminada la instalación. Para instalar el software, seleccione **Continue Installation** (Continuar la instalación).
- 11. Haga clic en **Restart** (Reiniciar) para reiniciar su computadora y completar la instalación. Una vez reiniciada su computadora, enchufe el iDJ3.

#### **Antes de comenzar, instale el software Cross:**

- 1. Inserte el CD de software incluido en el lector de CD/DVD de la computadora.
- 2. Abra el contenido del CD y haga doble clic en "**Cross – iDJ3 #.dmg**" para comenzar la instalación del software. (**Nota:** en lugar de "#," el nombre del archivo contendrá el número de versión de software).
- 3. Siga las instrucciones de la pantalla.

#### **Para comenzar a usar iDJ3:**

- 1. Conecte iDJ3 a un puerto USB disponible de la computadora. (Si es posible, use un puerto USB del panel trasero de la computadora.)
- 2. Abra Cross haciendo clic en el icono del escritorio de la computadora (si creó un acceso directo del escritorio) o entrando a **Applications MixVibes** (Aplicaciones > MixVibes).

**Para más información acerca del uso de Cross, consulte el manual incluido en el CD:** Vaya a **Applications MixVibes** (Aplicaciones > MixVibes). El manual es un documento ".pdf" en el idioma en el que eligió instalar el software.

## **VISTA DEL PANEL SUPERIOR**

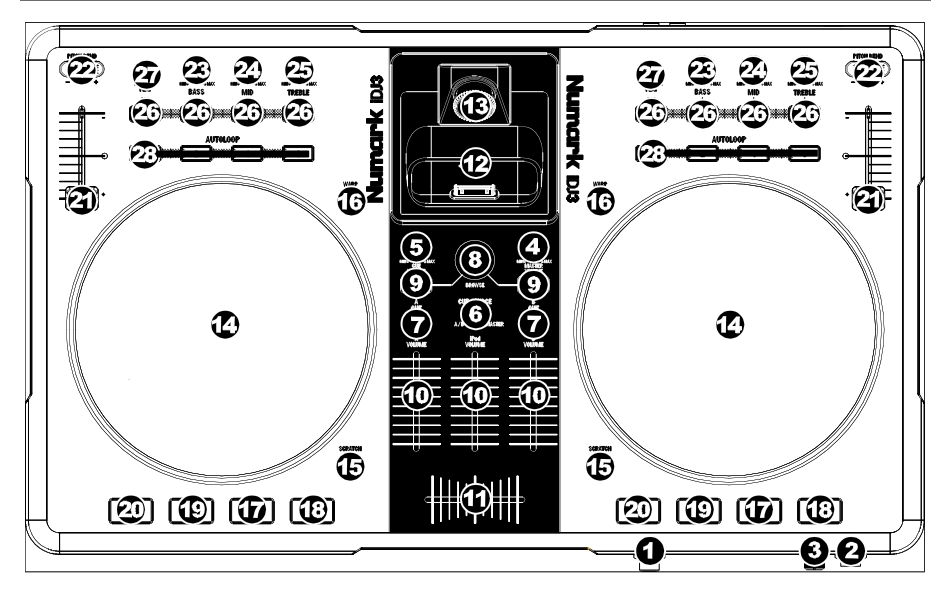

- 1. **AURICULARES –** Conecte sus auriculares de 1/4" a esta salida para búsqueda de punto inicial (cue) y monitoreo de la mezcla.
- 2. **ENTRADA DE MICRÓFONO –** Conecte un micrófono de 1/4" a esta entrada.
- 3. **GANANCIA DE MICRÓFONO –** Ajusta el nivel de audio de la señal de micrófono.
- 4. **VOLUMEN MAESTRO –** Ajusta el volumen de salida de la mezcla de programa.
- 5. **VOLUMEN CUE –** Ajusta el nivel del audio del canal de cue.
- 6. **SELECTOR DE MODO DE CUE –** Selecciona el audio que se aplica a los auriculares. Conmútelo a "MASTER" para escuchar la mezcla de programa. Conmútelo a "A/B" para escuchar las bandejas A y B. Conmútelo a "iPod" para escuchar el iPod.
- 7. **A/B CUE –** Envía el audio pre-fader al canal de Cue para monitoreo con los auriculares.
- 8. **PERILLA DE NAVEGACIÓN –** Gire esta perilla para recorrer y seleccionar las listas de pistas y directorios existentes en el software. Cuando seleccione un directorio, pulse la perilla para entrar al mismo. (Pulse BACK para subir al nivel anterior.) Si hay un directorio seleccionado en ese momento, se enciende el LED FOLDER (Carpeta). Si hay una pista seleccionado en ese momento, se enciende el LED FILE (Archivo).
- 9. **CARGAR A / CARGAR B –** Pulse uno de estos botones mientras está seleccionada una pista para asignarla a la bandeja A o B respectivamente.
- 10. **FADER DE CANAL –** Ajusta el nivel de audio en el canal correspondiente.

- 11. **CROSSFADER –** Combina el audio entre las bandejas A y B. Si se desliza a la izquierda se reproduce el bandeja A. Si se desliza a la derecha se reproduce el bandeja B.
- 12. **ESTACIÓN DE ACOPLAMIENTO –** Conecte aquí su iPod. Mueva delicadamente el iPod en uno y otro sentido sobre el conector cuando lo conecte o lo retire.
- 13. **AJUSTADOR DE LA ESTACIÓN DE ACOPLAMIENTO –** Gire esta dial de forma que su iPod acoplado se apoye contra el soporte.
- 14. **RUEDA DE AVANCE LENTO –** Cuando la bandeja está reproduciendo, con la rueda se inflexiona el pitch de la pista. Cuando se activa el botón SCRATCH, con la RUEDA DE AVANCE LENTO se raya la pista seleccionada. Cuando la bandeja no está reproduciendo, al girar la RUEDA DE AVANCE LENTO se explora la pista.
- 15. **EFECTO RAYADO (SCRATCH) –** Activa o desactiva el modo de rayado. Cuando se activa, el LED indicador se ilumina e al girar la RUEDA DE AVANCE LENTO se crea un efecto 'scratch' (Rayado).
- 16. **EFECTO WARP –** Conmuta entre los modos de fader de pitch disponibles en el software.
- 17. **REPRODUCIR / PAUSA** Inicia o reanuda la reproducción si la bandeja está en pausa. Pone la reproducción en pausa si la bandeja está reproduciendo.
- 18. **STUTTER –** Si pulsa este botón, salta de regreso al último punto de cue establecido, creando un efecto "stutter" (tartamudeo).
- 19. **CUE –** El botón CUE regresa y detiene la pista en el último punto de cue establecido. Para reproducir temporalmente el punto de cue, puede mantener presionado el botón CUE. La pista se reproduce mientras el botón se mantiene presionado y retorna al punto de cue cuando se suelta. Puede mantener pulsado CUE y REPRODUCIR / PAUSA simultáneamente para comenzar la reproducción
- desde el punto de cue temporal. Suelte ambos botones para permitir que continúe la reproducción. 20. **SINCRONIZACIÓN –** Iguala automáticamente el tempo de la bandeja correspondiente con el de la otra
- bandeja. 21. **FADER DE PITCH –** Controla la velocidad de reproducción de la cinta. El LED que está junto al fader se enciende cuando se ajusta a 0%.
- 22. **INFLEXIÓN DE PITCH ( + / – ) –** Pulse o retenga pulsados cualquiera de estos botones para ajustar temporalmente la velocidad de reproducción de la cinta. Cuando se suelta, la reproducción de la cinta vuelve a la velocidad designada por el FADER DE PITCH.
- 23. **GRAVES DE CANAL –** Ajusta las bajas frecuencias (graves) del audio que se reproduce en el canal correspondiente.
- 24. **MEDIOS DE CANAL –** Ajusta las frecuencias medias del audio que se reproduce en el canal correspondiente.
- 25. **TREBLE DE CANAL –** Ajusta las altas frecuencias (agudos) del audio que se reproduce en el canal correspondiente.
- 26. **INTERRUPTOR DE SUPRESIÓN DEL ECUALIZADOR –** Pulsando estos botones se eliminan las bandas de frecuencia (BASS, MID, o TREBLE) [BAJOS, MEDIOS o AGUDOS] de la música de esa bandeja. El botón se ilumina cuando la característica de supresión del ecualizador está activada. Para desactivarla, pulse el botón nuevamente.
- 27. **REPRODUCCIÓN INVERSA –** Invierte la reproducción de la bandeja. Pulse este botón otra vez para reanudar la reproducción normal hacia delante.
- 28. **LOOP AUTOMÁTICO –** Crea automáticamente un loop de 1, 2, 4 u 8 beats a partir de la ubicación en la pista en ese momento.

# **VISTA DEL PANEL TRASERO**

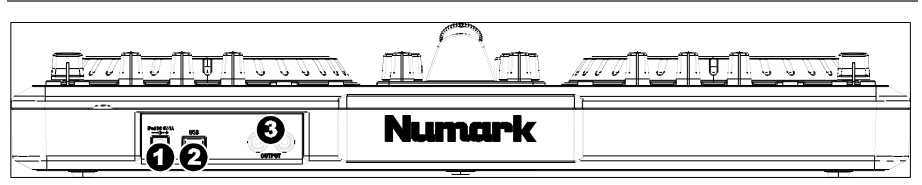

- 1. **CARGA –** Conecte un adaptador de alimentación de 6 V-1 A opcional (no incluido), si desea cargar un iPod mientras usa el iDJ3.
- 2. **USB –** Esta conexión USB envía y recibe información de control a/desde una computadora conectada. Cuando esté enchufada a su computadora, la unidad extrae energía por la conexión USB.

**Nota:** Para oír el audio del iPod, el iDJ3 debe estar conectado a una computadora por USB.

3. **SALIDA MAESTRA (RCA) –** Use cables RCA estándar para conectar esta salida maestra a un sistema de altavoces o amplificador. El nivel de esta salida se controla con la perilla MASTER VOLUME (volumen maestro) del panel superior.

# **CONTENU DE LA BOÎTE**

- $iD.13$
- CD d'installation du logiciel
- Guide d'utilisation rapide
- Consignes de sécurité et information concernant la garantie

#### **ENREGISTREMENT DU PRODUIT**

Veuillez visiter le site internet **http://www.numark.com** pour enregistrer votre iDJ3. L'enregistrement des produits vous permet d'être informé sur les toutes dernières nouveautés concernant les produits et de vous offrir un soutien technique de qualité, si vous en aviez besoin.

## **SETUP**

#### **PC**

#### Avant de commencer à utiliser l'iDJ3 avec votre ordinateur, vous devez installer tous les pilotes nécessaires sur **votre ordinateur :**

- 1. Veuillez insérer le disque d'installation dans le lecteur CD-ROM de votre ordinateur. NE BRANCHEZ PAS L'iDJ3!
- 2. Ouvrez le CD pour voir son contenu.
- 3. Ouvrez le dossier « **1. Drivers – INSTALL THIS FIRST** ».
- 4. Double-cliquez sur le fichier qui correspond au système d'exploitation de votre ordinateur (Windows 32 bits ou Windows 64 bits).
- 5. Sélectionnez la langue de votre choix.
- 6. Cliquez sur l'option **Install the driver**.
- 7. Veuillez lire le contrat d'utilisation, puis sélectionnez l'option **I accept the agreement**, puis cliquez sur Install.
- 8. La procédure d'installation est lancée. Veuillez suivre les instructions à l'écran.
- 9. Une fois l'installation complétée, vous devez redémarrer l'ordinateur pour utiliser le logiciel. Cliquez sur **Reboot Now** ou sur **Reboot Later**.

#### **Installez d'abord le logiciel Cross :**

- 1. Insérez le CD d'installation inclus dans le lecteur CD/DVD de votre ordinateur.
- 2. Ouvrez le contenu du CD et double-cliquez sur « **Install Cross – iDJ3 #.exe** » pour lancer l'installation du logiciel. (**Remarque** : au lieu du « # », le nom du fichier inclut la version du logiciel.)
- 3. Suivez ensuite les instructions à l'écran.

#### **Démarrage :**

- 1. Branchez l'iDJ3 à un port USB sur votre ordinateur. (Si cela est possible, utilisez un port USB sur le panneau arrière de l'ordinateur.)
- 2. Ouvrez le logiciel Cross wn double-cliquant l'icône sur le bureau de votre ordinateur (si vous avez créé un raccourci) ou en cliquant sur **Démarrer Tous les programmes MixVibes Cross**.

Pour de plus amples informations, veuillez consulter le quide d'utilisation pour le logiciel Cross sur le CD: Cliquez sur **Démarrer Tous les programmes MixVibes Cross**. Le guide d'utilisation est un document « .pdf » dans la langue correspondant à la version installée.

#### **MAC**

Avant de commencer à utiliser l'iDJ3 avec votre ordinateur, vous devez installer tous les pilotes nécessaires sur **votre ordinateur :**

- 1. Veuillez insérer le disque d'installation dans le lecteur CD-ROM de votre ordinateur. NE BRANCHEZ PAS L'iDJ3!
- 2. Ouvrez le CD pour voir son contenu.
- 3. Ouvrez le dossier « **1. Drivers – INSTALL THIS FIRST** ».
- 4. Double-cliquez sur le fichier qui correspond au système d'exploitation de votre ordinateur (Mac).
- 5. Veuillez double-cliquer sur **Install iDJ3** afin de lancer la procédure d'installation.
- 6. La fenêtre de gauche s'affiche. Cliquez sur **Continue**.
- 7. Sélectionnez le disque dur de l'ordinateur comme destination pour l'installation des pilotes et cliquez sur **Continue**.
- 8. Cliquez sur Install pour lancer l'installation.
- 9. Entrez votre mot de passe et cliquez sur **OK**.
- 10. Un message s'affichera vous indiquant que vous devrez redémarrer votre ordinateur une fois l'installation complétée. Pour installer le logiciel, sélectionnez **Continue Installation**.
- 11. Cliquez sur **Restart** pour redémarrer l'ordinateur et terminer l'installation. Une fois que l'ordinateur est redémarré, branchez l'iDJ3.

#### **Installez d'abord le logiciel Cross :**

- 1. Insérez le CD d'installation inclus dans le lecteur CD/DVD de votre ordinateur.
- 2. Ouvrez le contenu du CD et double-cliquez sur « **Cross – iDJ3 #.dmg** » pour lancer l'installation du logiciel. (**Remarque** : au lieu du « # », le nom du fichier inclut la version du logiciel.)
- 
- 3. Suivez ensuite les instructions à l'écran.

#### **Démarrage :**

- 1. Branchez l'iDJ3 à un port USB sur votre ordinateur. (Si cela est possible, utilisez un port USB sur le panneau arrière de l'ordinateur.)
- 2. Ouvrez le logiciel Cross wn double-cliquant l'icône sur le bureau de votre ordinateur (si vous avez créé un raccourci) ou en cliquant sur **Applications > MixVibes**.

**Pour de plus amples informations, veuillez consulter le guide d'utilisation pour le logiciel Cross sur le CD:** Cliquez sur **Applications ► MixVibes**. Le quide d'utilisation est un document « .pdf » dans la langue correspondant à la version installée.

# **CARACTÉRISTIQUES DU PANNEAU SUPÉRIEUR**

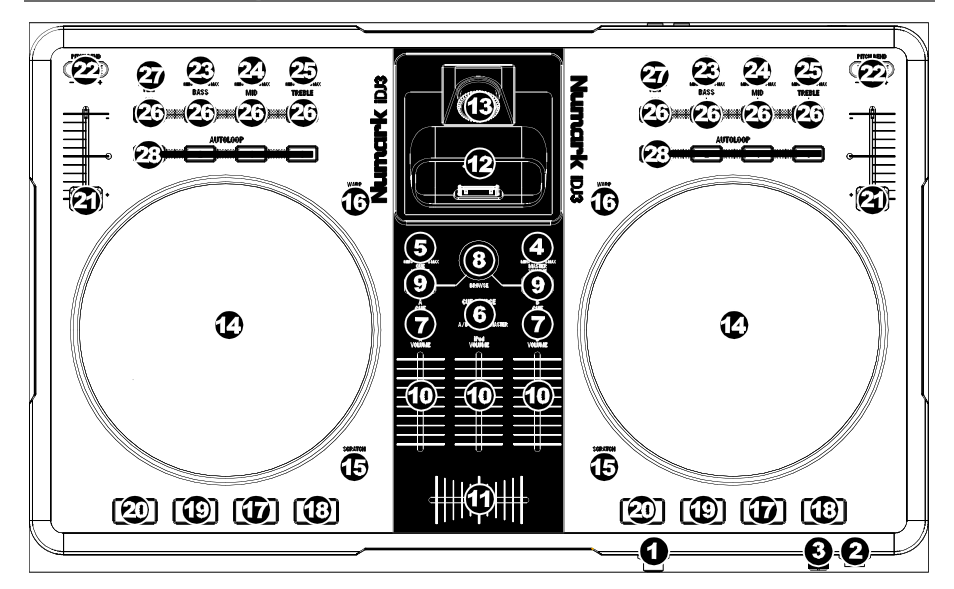

- 1. **CASQUE D'ÉCOUTE –** Permet de brancher un casque d'écoute 1/4 po pour la pré écoute.
- 2. **ENTRÉE MIC –** Permet de brancher un microphone 1/4 po.
- 3. **MIC GAIN –** Permet d'ajuster le niveau du signal audio de l'entrée microphone.
- 4. **MASTER VOLUME –** Ajuste les niveaux de la sortie du Program mix.
- 5. **CUE VOLUME –** Permet d'ajuster les niveaux du canal de pré-écoute.
- 6. **SÉLECTEUR CUE –** Ce réglage permet de sélectionner la source d'entrée qui est acheminée au casque d'écoute. Positionnez-le sur « MASTER » afin d'écouter le programme en cours. Sélectionnez « A/B » afin d'entendre les modules A et B. Sélectionnez « iPod » afin d'entendre l'iPod.
- 7. **A/B CUE –** Achemine le signal du canal correspondant, avant atténuation et égalisation, au canal de préécoute (casque).
- 8. **BOUTON DE NAVIGATION –** Ce bouton permet de parcourir et de sélectionner les pistes et les répertoires dans le logiciel. Lorsqu'un répertoire est sélectionné, vous n'avez qu'à tourner le bouton pour y accéder. Vous pouvez revenir au niveau précédent à l'aide de la touche BACK. Si un répertoire est sélectionné, la DEL (FOLDER) du répertoire sera allumée. Si une piste est sélectionnée, la DEL (FILE) du fichier sera allumée.
- 9. **LOAD A / LOAD B –** Cette touche permet d'assigner la piste sélectionnée au module A ou B.
- 10. **CHANNEL FADER –** Utilisez cet atténuateur pour ajuster le niveau de l'audio du canal correspondant.
- 11. **CROSSFADER –** Effectue un fondu entre les modules A et B. Lorsqu'il est déplacé vers la gauche, le module A joue. Lorsqu'il est déplacé vers la droite, le module B joue.
- 12. **SOCLE –** Branchez un iPod ici. Insérez le bas du iPod sur le connecteur en effectuant doucement un mouvement d'avant arrière, procédez de même pour le retirer.
- 13. **BOUTON D'AJUSTEMENT DU SOCLE –** Ce cadran permet de régler l'emplacement du socle afin que l'iPod repose correctement sur le support.
- 14. **MOLETTE –** Lorsque le module est en mode lecture, tourner la molette permet de modifier temporairement la vitesse de lecture de la piste. Lorsque la touche SCRATCH est activée, tourner la molette permet de faire un scratch sur la piste sélectionnée. Lorsque le module n'est pas en mode lecture, tourner la molette permet de parcourir piste.
- 15. **TOUCHE SCRATCH –** Cette touche permet d'activer et de désactiver le mode scratch. Lorsqu'il est activé, la molette permet de créer un effet de « scratch ». Le témoin DEL devient allumé lorsque le mode scratch est activé.
- 16. **WARP –** Cette touche permet de parcourir les différents modes du potentiomètre de modulation de la hauteur tonale du logiciel.
- 17. **PLAY / PAUSE –** Cette touche permet de lancer ou de relancer la lecture du module. Permet de faire un arrêt si le module est en cours de lecture.
- 18. **STUTTER –** Appuyez pour que la lecture recommence à partir du dernier point de repère, créant un effet de bégaiement ou de "stutter".
- 19. **CUE –** La touche CUE permet de pauser la piste et de retourner au dernier point de repère programmé. Pour faire la lecture temporaire du point de repère, maintenez la touche CUE enfoncée. La piste joue aussi longtemps que la touche est enfoncée et revient au point de repère lorsqu'elle est relâchée.

Vous pouvez maintenir les touches CUE et PLAY / PAUSE enfoncées simultanément afin de relancer la lecture à partir du point de repère temporaire. Relâchez les deux touches afin de continuer la lecture.

- 20. **SYNC –** Cette touche permet de synchroniser automatiquement le tempo du module au tempo de l'autre module.
- 21. **POTENTIOMÈTRE –** Ce potentiomètre permet de modifier la vitesse de lecture de la piste. Une DEL à côté du potentiomètre s'allume lorsqu'il est réglé sur 0 %.
- 22. **PITCH BEND ( + / – ) –** Appuyer ou maintenir ces touches enfoncées permet de modifier temporairement la vitesse de lecture de la piste. Lorsqu'elles sont relâchées, la vitesse de lecture de la piste revient à la vitesse réglée par le PITCH FADER.
- 23. **BASS DU CANAL –** Permet d'ajuster le niveau des basses fréquences de l'audio du canal correspondant.
- 24. **MID DU CANAL –** Permet d'ajuster le niveau des fréquences moyennes de l'audio du canal correspondant.
- 25. **TREBLE DU CANAL –** Permet d'ajuster le niveau des hautes fréquences du canal correspondant.
- 26. **EQ KILL SWITCH –** Appuyer sur cette touche permet de retirer cette bande de fréquence (BASS, MID ou TREBLE) de la musique du module correspondant. La DEL de la touche s'allume lorsque cette fonction est utilisée. Appuyez de nouveau sur la touche pour la désactiver.
- 27. **REVERSE PLAY –** Cette touche permet d'inverser la direction de lecture du module correspondant. Appuyez de nouveau afin de revenir au mode de lecture normal.
- 28. **AUTOLOOP –** Lance automatiquement une boucle à 1, 2, 4 ou 8 mesures à partir de la position actuelle dans la piste.

# **CARACTÉRISTIQUES DU PANNEAU ARRIÈRE**

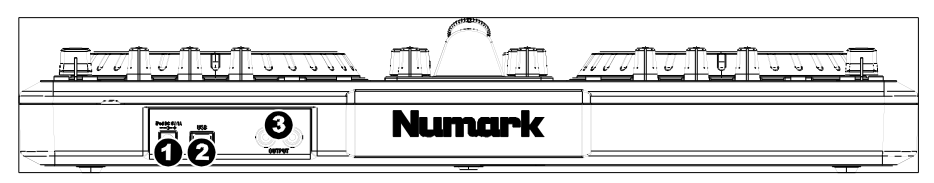

- 1. **CHARGE –** Cette prise permet de brancher un adaptateur optionnel de 6 V 1 A (non inclus) pour recharger un iPod durant l'utilisation du iDJ3.
- 2. **USB –** Cette connexion permet d'envoyer et de recevoir de l'information contrôle depuis et vers un ordinateur branché. Lorsque branché à l'ordinateur, l'appareil tire son énergie de la connexion USB.

**Remarque :** Afin d'entendre l'audio provenant du iPod, le iDj3 doit être branché au port USB d'un ordinateur.

3. **SORTIE MASTER (RCA) –** Utilisez des câbles RCA standards afin de brancher cette sortie à un haut-parleur ou à un système de sonorisation. Le niveau du signal de cette sortie est commandé par le bouton MASTER VOLUME du panneau supérieur.

# **CONTENUTI DELLA CONFEZIONE**

- iDJ3
- CD recante i software
- Guida rapida
- Istruzioni di sicurezza e garanzia

## **REGISTRAZIONE**

Recarsi alla pagina **http://www.numark.com** per registrare il iDJ3. La registrazione del prodotto ci consente di tenervi aggiornati con tutti gli ultimissimi sviluppi del prodotto e di offrirvi assistenza tecnica di livello mondiale, in caso di eventuali problemi.

#### **SETUP**

#### **PC**

#### Prima di iniziare a utilizzare il iDJ3 con il computer, sarà necessario installare i relativi driver sul computer:

- 1. Inserire il disco d'installazione in dotazione nel lettore CD-ROM del computer. NON COLLEGARE IL iDJ3 PER IL MOMENTO!
- 2. Aprire il CD per visualizzarne i contenuti.
- 3. Aprire la cartella denominata "**1. Drivers – INSTALL THIS FIRST**" (Driver da installare per primi).
- 4. Fare doppio clic sul file corrispondente al sistema operativo del computer (Windows a 32 bit o a 64 bit).
- 5. Selezionare la lingua preferita.
- 6. Cliccare su **Install the driver** (installa il driver).
- 7. Leggere il contratto d'utilizzo, selezionare **I accept the agreement** (accetto), quindi cliccare su **Install** (installa).
- 8. La procedura d'installazione avrà inizio. Seguire le istruzioni che compaiono sullo schermo.
- 9. Una volta completata l'installazione,occorrerà riavviare il computer per utilizzare il software. Cliccare su **Reboot Now** (riavvia adesso) o **Reboot Later** (riavvia in seguito).

#### **Prima di iniziare, installare il software Cross:**

- 1. Inserire il CD recante il software nel lettore CD/DVD del computer.
- 2. Aprire i contenuti del CD e fare doppio clic su "**Install Cross – iDJ3 #.exe**" per lanciare l'installazione del software (**nota bene**: anziché "#", il nome del file presenterà il numero della versione del software).
- 3. Seguire le istruzioni su schermo.

#### **Per iniziare a utilizzare il iDJ3:**

- 1. Collegare il iDJ3 ad una porta USB disponibile del computer (se possibile, servirsi di una porta USB sul pannello posteriore del computer).
- 2. Aprire Cross facendo doppio clic sull'icona presente sul Desktop del computer (se avete creato una scorciatoia sul Desktop) oppure recandosi su **Start Tutti i programmi MixVibes Cross**.

Per maggiori informazioni su come utilizzare Cross, servirsi del manuale presente sul CD: Recarsi su Start ▶ Tutti i **programmi MixVibes Cross**. Il manuale sarà un documento ".pdf" nella lingua in cui avete scelto di installare il software.

## **MAC**

Prima di iniziare a utilizzare il iDJ3 con il computer, sarà necessario installare i relativi driver sul computer:

- 1. Inserire il disco d'installazione in dotazione nel lettore CD-ROM del computer. NON COLLEGARE IL iDJ3 PER IL **MOMENTO!**
- 2. Aprire il CD per visualizzarne i contenuti.
- 3. Aprire la cartella denominata "**1. Drivers – INSTALL THIS FIRST** " (Driver da installare per primi).
- 4. Fare doppio clic sul file corrispondente al sistema operativo del computer (Mac).
- 5. Fare doppio clic su **Install iDJ3** per lanciare la procedura d'installazione.
- 6. Apparirà la schermata di sinistra. Cliccare su **Continue** (continua).
- 7. Selezionare il disco fisso come destinazione per l'installazione dei driver e cliccare su **Continue** (continua)
- 8. Cliccare su **Install** per dare inizio all'installazione.
- 9. Inserire la password e cliccare su **OK**.
- 10. Una volta completata l'installazione, compare un avviso che richiede di riavviare il computer. Per installare il software, selezionare **Continue Installation** (continua installazione).
- 11. Cliccare su **Restart** per riavviare il computer e completare l'installazione. Una volta che il computer si è riavviato, collegare il iDJ3.

#### **Prima di iniziare, installare il software Cross:**

- 1. Inserire il CD recante il software nel lettore CD/DVD del computer.
- 2. Aprire i contenuti del CD e fare doppio clic su "**Cross – iDJ3 #.dmg**" per lanciare l'installazione del software (**nota bene**: anziché "#", il nome del file presenterà il numero della versione del software).
- 3. Seguire le istruzioni su schermo.

#### **Per iniziare a utilizzare il iDJ3:**

- 1. Collegare il iDJ3 ad una porta USB disponibile del computer (se possibile, servirsi di una porta USB sul pannello posteriore del computer).
- 2. Aprire Cross facendo doppio clic sull'icona presente sul Desktop del computer (se avete creato una scorciatoia sul Desktop) oppure recandosi su **Applicazioni MixVibes**.

**Per maggiori informazioni su come utilizzare Cross, servirsi del manuale presente sul CD:** Recarsi su **Applicazioni MixVibes**. Il manuale sarà un documento ".pdf" nella lingua in cui avete scelto di installare il software.

## **PANOR A MICA**

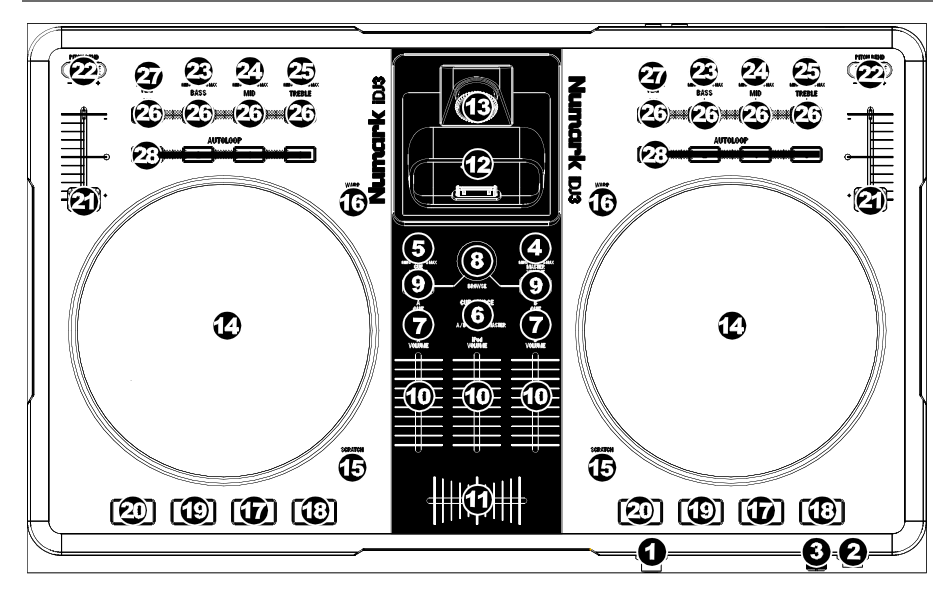

- 1. **CUFFIE –** Collegare le cuffie da 1/4" a questa uscita per il monitoraggio del mix e il cueing.
- 2. **INGRESSO MIC –** Collegare un microfono da 1/4" a questo ingresso.
- 3. **MIC VOLUME –** Regola il volume dell'ingresso del microfono.
- 4. **MASTER VOLUME –** Regola il volume di uscita del mix di Programma.
- 5. **CUE VOLUME –** Regola il livello dell'audio del canale Cue.
- 6. **SELETTORE MODALITÀ CUE –** Seleziona l'audio da convogliare alle cuffie. Commutarlo su "MASTER" per ascoltare il mix di Programma. Commutarlo su "A/B" per ascoltare i Deck A e B. Commutarlo su "iPod" per ascoltare l'iPod.
- 7. **A/B CUE –** Invia audio pre-fader, pre-EQ del canale corrispondente al canale Cue per il monitoraggio in cuffia.
- 8. **MANOPOLA BROWSE –** Girare questa manopola per scorrere lungo gli elenchi di tracce e cartelle presenti nel software. Quando viene selezionata una cartella, premere la manopola per entrarvi (premere BACK per tornare al livello precedente). Se una cartella è attualmente selezionata, il relativo LED si accende. Se è selezionata una traccia, si accende il LED "FILE".
- 9. **LOAD A / LOAD B (caricamento A / B) –** Premere uno di questi tasti dopo aver selezionato una traccia per assegnarla rispettivamente al deck A o al deck B.
- 10. **FADER CANALE –** Regola il livello audio del canale corrispondente.
- 11. **CROSSFADER –** Miscela l'audio tra i deck A e B. Facendolo scorrere verso sinistra, viene riprodotto il deck A. Facendolo scorrere verso destra viene riprodotto il deck B.

- 12. **DOCK –** Collegare l'iPod a questo livello. Far ondeggiare delicatamente l'iPod in avanti e indietro sul connettore al momento di collegarlo o di staccarlo.
- 13. **REGOLATORE DOCK –** Girare debitamente questo quadrante in modo che l'iPod inserito nel dock sia a contatto con il supporto.
- 14. **JOG WHEEL (rotella jog wheel) –** Durante la riproduzione del deck, la rotella JOG WHEEL effettuerà il bendino del pitch della traccia. Quando il tasto SCRATCH è attivato, la rotella JOG WHEEL effettuerà lo scratch della traccia selezionata. Se il deck non è in corso di riproduzione, la rotazione della rotella consente una scansione lungo la traccia.
- 15. **SCRATCH –** Attiva o disattiva la modalità di Scratch. Quando è attivato, la rotazione della rotella JOG WHEEL crea un effetto di "scratch". Quando la modalità di Scratch è attiva, il LED è illuminato.
- 16. **WARP –** Scorre tra le modalità di fader del pitch disponibili nel software.
- 17. **PLAY / PAUSE** Avvia la riproduzione o la riprende se il Deck è in pausa. Interrompe momentaneamente la riproduzione sul deck se questo sta suonando.
- 18. **STUTTER –** Premendo il pulsante, si torna all'ultimo punto cue impostato, creando un effetto "stutter".
- 19. **CUE –** La pressione del tasto CUE farà tornare e interrompere la traccia all'ultimo punto cue impostato. Per la riproduzione temporanea del punto cue, si può tenere premuto il tasto CUE. La traccia verrà riprodotta per il tempo in cui il pulsante viene tenuto premuto e tornerà al punto cue quando questo viene rilasciato. Per avviare la riproduzione dal punto cue temporaneo, è possibile tenere premuti contemporaneamente CUE e PLAY / PAUSE. Lasciare la pressione di entrambi i pulsanti per consentire che la riproduzione prosegua.
- 20. **SYNC –** Abbina automaticamente il tempo del deck corrispondente a quello dell'altro deck.
- 21. **PITCH FADER (fader del pitch) –** Regola la velocità di riproduzione della traccia. Quando impostato su 0%, un LED si accende vicino al fader.
- 22. **PITCH BEND (bend del pitch) ( + / – ) –** Premere o tenere premuto uno di questi tasti per regolare temporaneamente la velocità di riproduzione della traccia. Una volta rilasciato, la riproduzione della traccia tornerà alla velocità designata dal FADER del PITCH.
- 23. **CHANNEL BASS (bassi di canale) –** Regola le frequenze basse (bass) del canale corrispondente.
- 24. **CHANNEL MID (medi di canale) –** Regola le frequenze medie del canale corrispondente.
- 25. **CHANNEL TREBLE (acuti di canale) –** Regola le frequenze alte (treble) del canale corrispondente.
- 26. **INTERRUTTORE EQ KILL –** Premendo questi tasti si rimuove quella banda di frequenza (BASS, MID, o TREBLE) dalla musica presente su quel deck. Quando la funzione di EQ kill è attivata, il tasto si illumina. Per disattivare la funzione, premere nuovamente il tasto.
- 27. **REVERSE PLAY (riproduzione inversa) –** Inverte la riproduzione del Deck. Premere nuovamente il pulsante per riprendere la riproduzione normale in avanti.
- 28. **AUTOLOOP (loop automatico) –** Crea automaticamente un loop da 1, 2, 4, o 8 battiti dal punto in cui la traccia si trova attualmente.

# **PANORAMICA PANNELLO POSTERIORE**

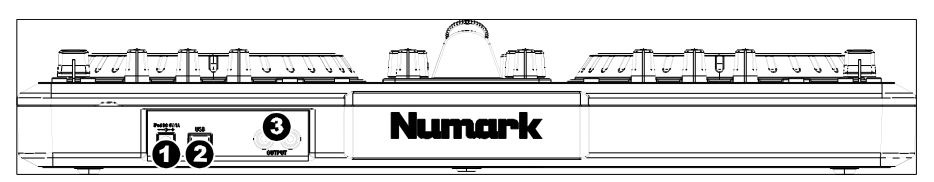

1. **CHARGE (ricarica) –** Collegare un adattatore di alimentazione opzionale da 6V-1A (non in dotazione) se si desidera ricaricare un iPod mentre si utilizza l'iDJ3.

**Nota bene:** per sentire l'audio del iPod, l'iDJ3 deve essere collegato a un computer tramite USB.

- 2. **USB –** Questo collegamento USB invia e riceve audio e informazioni di controllo da un computer collegato. Una volta collegato al computer, l'apparecchio trarrà l'alimentazione dal collegamento USB.
- 3. **USCITA MASTER (RCA) –** Servirsi di cavi standard RCA per collegare questa uscita Master ad una cassa o ad un sistema di amplificatori. Il livello di questa uscita è controllato tramite la manopola MASTER VOLUME sul pannello superiore.

# **SCHACHTELINHALT**

- iDJ3
- Software-CD
- Kurzanleitung
- Sicherheitshinweise und Garantiebestimmungen

#### **REGISTRIERUNG**

Bitte besuchen Sie die Webseite **http://www.numark.com**, um Ihr iDJ3 zu registrieren. Durch die Registration Ihres Produkts können wir Sie über neue Produktentwicklungen auf dem Laufenden halten und bei etwaigen Problemen durch unseren erstklassigen technischen Kundendienst betreuen.

#### **SETUP**

#### **PC**

#### Bevor Sie das iDJ3 mit Ihrem Computer verwenden können, müssen Sie die für den Betrieb notwendigen Treiber **installieren:**

- 1. Legen Sie die mitgelieferte Installations-CD in das CD-ROM Laufwerk Ihres Computers ein. SCHLIESSEN SIE DAS iDJ3 NOCH NICHT AN!
- 2. Öffnen Sie die CD am Bildschirm, um den Inhalt zu sehen.
- 3. Verzeichnis "**1. Drivers – INSTALL THIS FIRST**" öffnen.
- 4. Per Doppelklick, die Datei, die dem Betriebssystem des PC (32-bit oder 64-bit Windows) entspricht, öffnen.
- 5. Wählen Sie Ihre Sprache aus.
- 6. Klicken Sie auf **Treiber installieren**.
- 7. Lesen Sie die Lizenzvereinbarung, klicken Sie zunächst auf **Ich stimme der Vereinbarung zu**, gefolgt von **Installieren**.
- 8. Der Installationsvorgang startet. Folgen Sie bitte den Anweisungen im Bildschirm.
- 9. Sobald die Installation abgeschlossen ist, muss der PC zur Inbetriebnahme des Programms neu gestartet weren. Auf **Reboot Now** oder **Reboot Later** klicken.

#### **Installieren Sie die Cross Software bevor Sie beginnen:**

- 1. Legen Sie die inkludierte Software-CD in das CD/DVD-Laufwerk Ihres Computers ein.
- 2. Öffnen Sie die Inhalte der CD und doppelklicken Sie "**Install Cross – iDJ3 #.exe**" um mit der Installation der Software zu beginnen. (**Hinweis:** anstelle von "#" wird im Dateinamen die Nummer der Softwareversion stehen).
- 3. Folgen Sie den Instruktionen am Bildschirm.

#### **Um iDJ3 zu verwenden:**

- 1. Verbinden Sie das mit iDJ3 verbundene USB-Kabel mit einer verfügbaren USB-Buchse ihres Computers. (Falls möglich, verwenden Sie eine USB-Buchse an der Rückseite Ihres Computers.)
- 2. Öffnen Sie Cross, indem Sie das Symbol auf dem Desktop Ihres Computers doppelklicken (falls Sie eine Desktop-Verknüpfung erstellt haben) oder indem Sie folgendem Pfad folgen **Start Alle Programme MixVibes Cross**.

**Für nähere Informationen zur Verwendung von Cross, schlagen Sie im Handbuch auf der CD nach:** Gehen Sie auf **Start ▶ Alle Programme ▶ MixVibes ▶ Cross.** Das Handbuch ist ein "pdf"-Dokument, das in der von Ihnen ausgewählten Sprache für die Installation verfaßt ist.

## **MAC**

Bevor Sie das iDJ3 mit Ihrem Computer verwenden können, müssen Sie die für den Betrieb notwendigen Treiber **installieren:**

- 1. Legen Sie die mitgelieferte Installations-CD in das CD-ROM Laufwerk Ihres Computers ein. SCHLIESSEN SIE DAS iDJ3 NOCH NICHT AN!
- 2. Öffnen Sie die CD am Bildschirm, um den Inhalt zu sehen.
- 3. Verzeichnis "**1. Drivers – INSTALL THIS FIRST** " öffnen.
- 4. Per Doppelklick, die Datei, die dem Betriebssystem des PC (Mac) entspricht, öffnen.
- 5. Klicken Sie **Install iDJ3** doppelt an, um die Installation zu starten.
- 6. Das hier links dargestellte Fenster erscheint. Klicken Sie auf **Continue**.
- 7. Wählen Sie Ihre Festplatte als Installationsziel aus und klicken Sie auf **Continue**.
- 8. Mit einem Klick auf **Install** starten Sie die Installation.
- 9. Geben Sie Ihr Kennwort ein und klicken Sie **OK**.
- 10. Ein Hinweis erscheint, dass der PC nach Abschluss der Installation neu gestartet werden muss. Um das Programm zu installieren, auf **Continue Installation** klicken.
- 11. Klicken Sie auf **Restart**, um Ihren Computer für die Beendigung des Installationsvorgangs neu zu starten. Nach dem Hochfahren des Computers können Sie das iDJ3 anschließen.

#### **Installieren Sie die Cross Software bevor Sie beginnen:**

- 1. Legen Sie die inkludierte Software-CD in das CD/DVD-Laufwerk Ihres Computers ein.
- 2. Öffnen Sie die Inhalte der CD und doppelklicken Sie "**Cross – iDJ3 #.dmg**" um mit der Installation der Software zu beginnen. (**Hinweis:** anstelle von ..<sup>#"</sup> wird im Dateinamen die Nummer der Softwareversion stehen).
- 3. Folgen Sie den Instruktionen am Bildschirm.

#### **Um iDJ3 zu verwenden:**

- 1. Verbinden Sie das mit iDJ3 verbundene USB-Kabel mit einer verfügbaren USB-Buchse ihres Computers. (Falls möglich, verwenden Sie eine USB-Buchse an der Rückseite Ihres Computers.)
- 2. Öffnen Sie Cross, indem Sie das Symbol auf dem Desktop Ihres Computers doppelklicken (falls Sie eine Desktop-Verknüpfung erstellt haben) oder indem Sie folgendem Pfad folgen **Anwendungen MixVibes**.

**Für nähere Informationen zur Verwendung von Cross, schlagen Sie im Handbuch auf der CD nach:** Gehen Sie auf **Anwendungen MixVibes**. Das Handbuch ist ein ".pdf"-Dokument, das in der von Ihnen ausgewählten Sprache für die Installation verfaßt ist.

# **FUNKTIONSELEMENTE OBERSEIT**

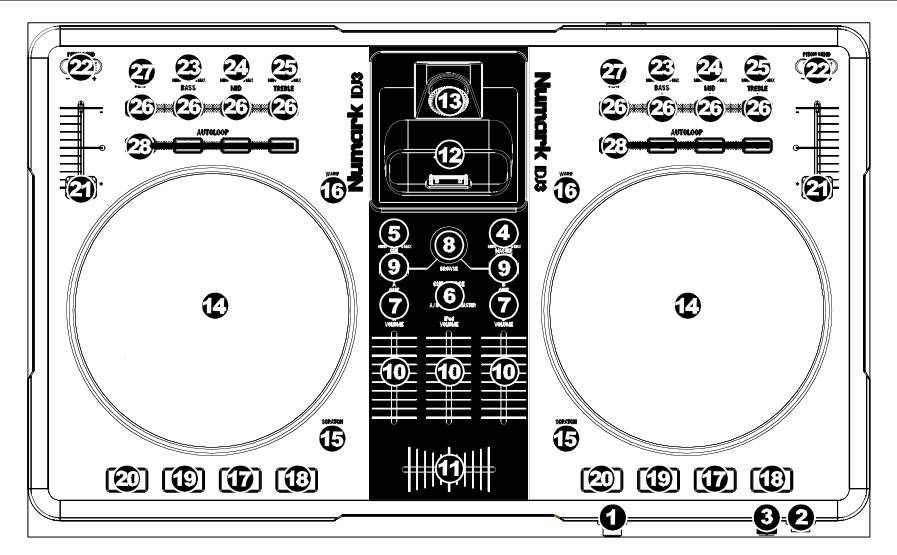

- 1. **KOPFHÖRER –** Schließen Sie hier Ihren Kopfhörer mit 6,3 mm Klinkenstecker an, um Signale vorhören und Cue Funktionen verwenden zu können.
- 2. **MIC EINGANG –** Verbinden Sie Ihr Mikrofon mit einem 6,3 mm Klinkenkabel mit diesem Eingang.
- 3. **MIC GAIN –** Stellt die Lautstärke des Mikrofonkanals ein.
- 4. **MASTER-LAUTSTÄRKE –** Steuert die Ausgangslautstärke des Program Mixes.
- 5. **CUE-LAUTSTÄRKE –** Zur Einstellung der Lautstärke des Cue-Kanals.
- 6. **CUE-MODUSWAHL –** Hier kann gewählt werden, welches Audiosignal zum Kopfhörer geschickt werden soll. Um den Programm-Mix zu hören, auf "MASTER" stellen. Wird auf "A/B" geschaltet, werden dementsprechend die Kanäle A und B gehört. Wird auf "iPod" geschaltet, werden dementsprechend den iPod.
- 7. **A/B CUE –** Sendet Pre-Fader, Pre-Eqalizer des entsprechenden Kanals an den Cue-Kanal zum Abhören mit dem Kopfhörer.
- 8. **BROWSE KNOB –** Mit diesem Drehregler können die Musikdateien und deren Verzeichnisse im Programm durchlaufen werden. Um in ein ausgewähltes Verzeichnis zu gelangen, den Regler drücken. (Mit BACK kann auf die vorherige Ebene zurückgeschaltet werden.) Bei Anwahl eines Verzeichnisses, leuchtet die Anzeige FOLDER LED auf. Ist eine Musikdatei gewählt, leuchtet die Anzeige FILE LED auf.
- 9. **LOAD A / LOAD B –** Eine dieser Tasten drücken während ein Musikstück gewählt ist, um dieses jeweils Deck A oder Deck B zuzuordnen.
- 10. **KANAL-FADER –** Bestimmt den Audiopegel, der zum Program Mix gesendet wird.
- 11. **CROSSFADER –** Audioüberblendung zwischen den Decks A und B. Wird der Crossfader nach links geschoben, wird Deck A abgespielt. Bewegt man den Crossfader nach rechts, hört man Deck B.

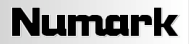

- 12. **DOCK –** Schließen Sie hier Ihren iPod an. Schieben Sie den iPod vorsichtig vor und zurück, wenn Sie ihn einstecken oder entfernen wollen.
- 13. **DOCK ADJUSTER –** Drehen Sie dieses Rad, damit Ihr iPod sicher im Dock steckt.
- 14. **JOG WHEEL –** Wenn das Deck läuft, verändert das JOG WHEEL die Tonhöhe des Tracks. Wenn die SCRATCH-Taste aktiviert ist, scratcht das JOG WHEEL den ausgewählten Track. Wenn nicht läuft das Deck, kann durch Drehen des JOG WHEELS durch den Track gescannt werden.
- 15. **SCRATCH** Schaltet den Scratchmodus ein oder aus. Ist dieser aktiviert, führt eine Betätigung des JOG WHEEL zu einem 'Scratch'-Effect. Die LED-Anzeige leuchtet, wenn der Scratch-Modus eingeschaltet ist.
- 16. **WARP –** Zeigt die Auswahl der im Programm vorhandenen Tonpegelfader-Modi an.
- 17. **PLAY / PAUSE –** Start oder Wiederaufnahme des Abspielens, falls das Deck im Pausenbetrieb war. Hält die Wiedergabe vorläufig an, falls sich das Deck im Abspielbetrieb befindet.
- 18. **STUTTER –** Drücken Sie die Taste, um zum zuletzt definierten Cue-Punkt zu springen, wodurch ein "Stutter" Effekt entsteht.
- 19. **CUE –** Unterbricht die Wiedergabe und kehrt an den ursprünglichen Cue Punkt zurück. Die Wiedergabe startet zeitweilig von diesem Punkt, wenn Sie die Taste gedrückt halten. Der Track spielt so lange, wie Sie die Taste gedrückt halten und kehrt an den Cue Punkt zurück, wenn Sie die Taste loslassen.

Werden die Tasten CUE und PLAY / PAUSE gleichzeitig gedrückt, wird das Abspielen vom temporären Cue-Punkt begonnen. Läßt man beide Tasten los, wird das Abspielen forgesetzt.

- 20. **SYNC –** Automatische Angleichung des Tempos zwischen beiden Decks.
- 21. **PITCH FADER –** Zur Einstellung der Wiedergabegeschwindigkeit des Musikstücks. Eine direkt neben dem Fader befindliche LED leuchtet dann auf, wenn dieser auf 0% gesetzt ist.
- 22. **PITCH BEND ( + / – ) –** Einen der beiden Tasten drücken oder gedrückt halten, um die Wiedergabegeschwindigkeit des Musikstücks zeitweise zu verändern. Wird die Taste losgelassen, kehrt die Geschwindigkeit des Musikstücks zu dem durch den PITCH FADER eingestellten Wert zurück.
- 23. **KANAL-BÄSSE –** Stellt die Bässe des Signals im entsprechenden Kanal ein.
- 24. **KANAL-MITTEN –** Stellt die Mitten des Signals im entsprechenden Kanal ein.
- 25. **KANAL-HÖHEN –** Stellt die Höhen des Signals im entsprechenden Kanal ein.
- 26. **EQ KILL SWITCH –** Wird eine dieser Tasten gedrückt, wird das jeweilige Frequenzband (BÄSSE, MITTEN oder HÖHEN) vom auf diesem Deck spielenden Musikstück ausgeblendet. Die Taste leuchtet auf, wenn die Funktion eingeschaltet ist. Um diese wieder auszuschalten, Taste erneut drücken.
- 27. **REVERSE PLAY –** Deck spielt rückwärts ab. Taste erneut drücken, um normal, vorwärts abzuspielen.
- 28. **AUTOLOOP –** Erstellt automatisch ein 1-, 2-, 4- oder 8-Takt Loop des augenblicklich gespielten Abschnitts des Musikstücks.

## **FUNKTIONSELEMENTE** RU

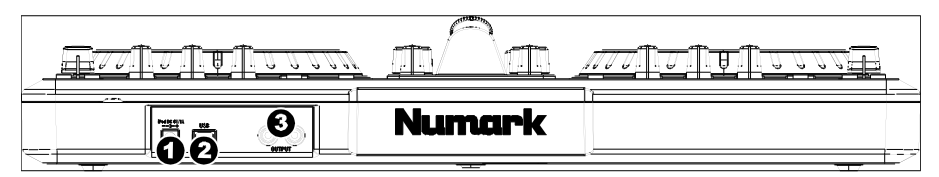

1. **CHARGE –** Um während des Gebrauchs des iDJ3 einen iPod aufzuladen, kann wahlweise ein 6V-1A Netzadapter (nicht beinhaltet) angeschlossen werden.

**Hinweis:** Um den iPod zu hören, muss der iDJ3 über eine USB-Verbindung an den PC angeschlossen sein.

- 2. **USB –** Über diesen USB-Anschluss werden Steuerungsinformationen von einem angeschlossenen PC übertragen. Beim Anschluss an den Computer wird das Gerät über USB mit Strom versorgt.
- 3. **MASTER AUSGANG (RCA) –** Verbinden Sie diesen Ausgang mit einem PA System, Aktivmonitoren oder einer HiFi Anlage. Die Lautstärke dieses Ausgangs wird mit dem MASTER-LAUTSTÄRKE Regler auf der Mixer Vorderseite geregelt.

# www.numark.com

MANUAL VERSION 1.0